# Ghidul Utilizatorului

Sistemul Informaţional Automatizat "Acreditare" (SIA Acreditare)

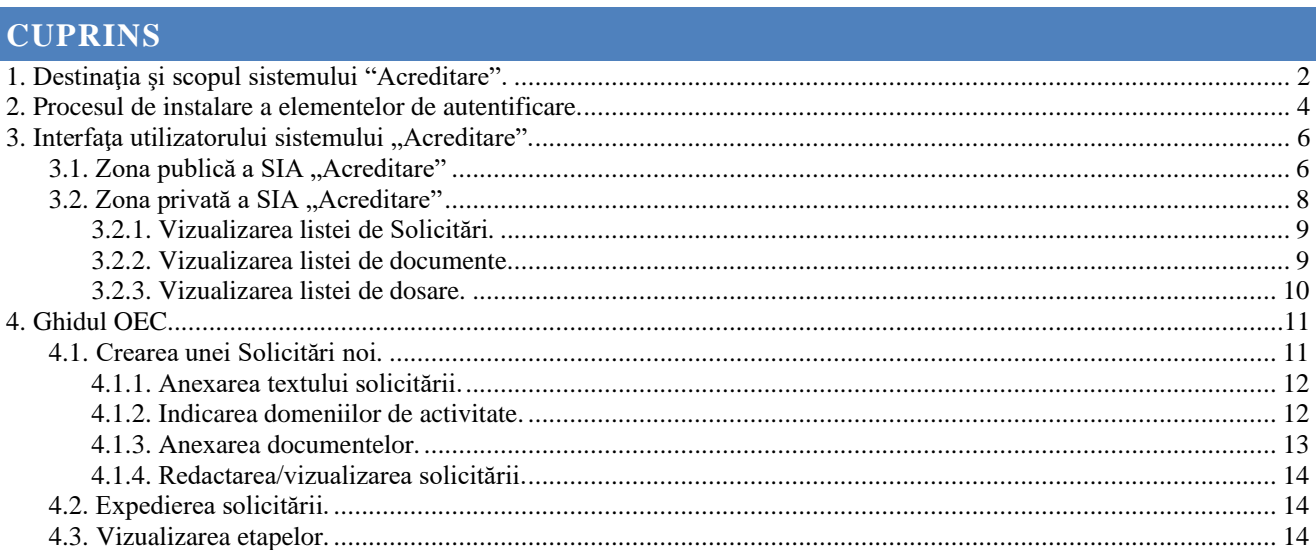

### <span id="page-1-0"></span>**1. DESTINAŢIA ŞI SCOPUL SISTEMULUI "ACREDITARE".**

- Obiectivul de bază al SIA "Acreditare" îl constituie crearea unui mediu unic informaţional a proceselor de acreditare a OEC, utilizînd automatizarea ciclului de viaţă a documentelor de evaluare, susţinerea etapelor de evaluare şi luarea deciziilor. De asemenea sistemul asigură păstrarea, actualizarea şi oferirea informaţiei documentate despre procesul şi rezultatele acreditaţiei, utilizînd tehnologiile informaţionale şi de comunicare, care garantează actualitatea, autenticitatea şi exactitatea informaţiei.
- SIA "Acreditare" prevede următoarele sarcini funcţionale:
	- a) Înregistrarea solicitării
	- − online crearea solicitării noi;
	- − online încărcarea documentelor de intrare;
	- − expedierea solicitării în ОА;
	- − automatizarea procesului de vizualizare şi luare a deciziei conform solicitării;
	- − notificarea clienţilor despre statutul solicitării.

b) Gestionarea dosarului (de evaluare)

- − crearea automată a dosarului în baza solicitării;
- − crearea automată a etapelor de evaluare şi calculul datelor de exacutare;
- − crearea automată a listei de documente pentru fiecare etapă;
- − oferirea utilizatorilor a modelelor de documente de evaluare;
- − online citirea şi încărcarea documentelor pentru utilizatorii externi şi interni;
- − vizualizarea şi corectarea etapelor de evaluare cu urmărirea executării lor;
- − evidenţa achitării serviciilor;
- − evidenţa contractelor;
- − numirea, aprobarea şi notificarea a grupului de lucru;
	- c) Evidenţa ОEС
	- d) Evidenţa personalului
	- e) Gestionarea documentelor
- f) Monitorizarea lucrului sistemului şi al utilizatorilor;
- g) Partea publică
- h) Formarea rapoartelor parametrizate (lista limitată)
- i) Administrarea sistemului

Din punct de vedere funcţional sistemul se divizează în două zone de bază:

- − publică (accesibilă pentru toţi utilizatorii de internet)
- − privată (accesibilă doar pentru utilizatorii înregistraţi)

Zona publică este destinată pentru vizualizarea informației publice, cu privire la acreditare (regulile, documentele de intrare necesare, termenii…), efectuarea căutării OEC după parametrii de bază şi vizualizarea rezultatelor căutării.

Zona privată este destinată nemijlocit pentru desfăşurarea proceselor de acreditare a OEC.

# <span id="page-3-0"></span>**2. PROCESUL DE INSTALARE A ELEMENTELOR DE AUTENTIFICARE.**

- Pentru lucrul în sistem e necesar, ca în calculatorul de pe care lucrați să fie instalate driver-ele pentru purtătorul certificatului digital. De asemenea e necesar să instalaţi certificatele intermediare adiţionale, care asigură verificarea certificatului digital al Dvs. În vederea realizării acestor paşi, efectuaţi următoarele operaţii:
- Deschideți pagina de internet și în bara de adrese introduceți adresa paginii oficiale a Agenției Achiziții Publice<http://semnatura.md/instalare/>, după care descărcați aplicația

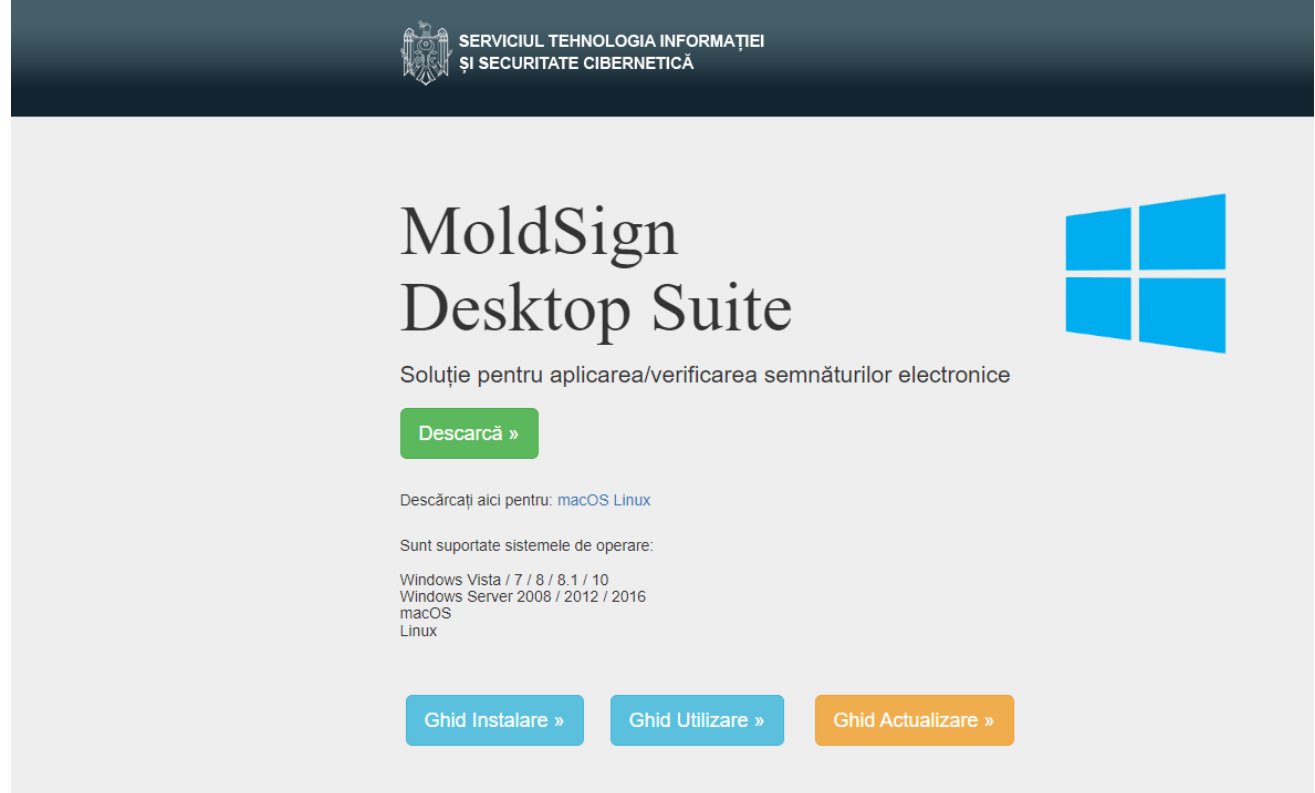

Făceți scroll și mai jos, selectați dispozitivul din imagine pe care il dețineți

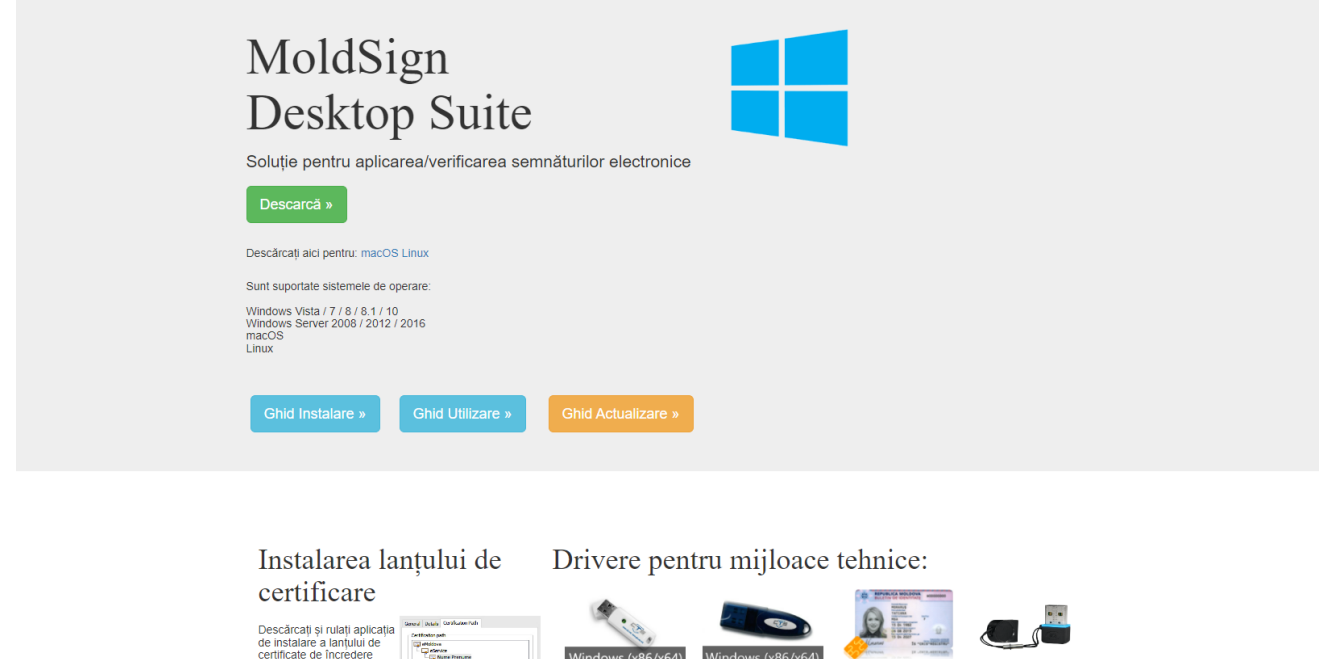

eCA Driver<br>Windows OS după care, descărcaţi şi salvaţi fișierul dat pe calculatorul Dvs. într-o mapă nouă.

Analogic, faceţi click pe linkul **Certificate adiţionale**

Deschideţi mapa → intalați cele 2 fişiere: fișierele cu driver-ele pentru purtătorul certificatului digital şi fișierele cu certificatele intermediare adiționale

Windows (x8)

Windows (x8

Vindows Of

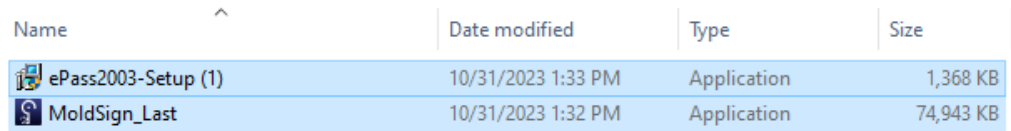

Îndepliniţi instalarea, lansînd pe rînd fişierele,urmați toți pașii necesari pentru instalare.

Reîncărcați calculatorul Dvs.

#### <span id="page-5-0"></span>3. INTERFAȚA UTILIZATORULUI SISTEMULUI "ACREDITARE".

Pentru accesarea Sistemului Informatic Automatizat – **Acreditare**, deschideţi pagina internet oficială : [http://sia.acreditare.md:](http://sia.acreditare.md/)

Pentru Înregistrarea utilizatorului în sistemul Informatic, transmiteți scrisoare din partea Organismului de Evaluare al Conformității care conține următoarea informație:

- 1. Delegarea persoanei responsabile din partea Organismului de Evaluare al Conformității
- 2. Indicarea IDNP,Nume , Prenume, nr. de contact, e-mail, funcția.
- 3. Persoana să dețină dispozitiv criptografic(semnătură electronică)
- 4. Transmiterea scrisorii pe următoarea poșta electronica [office@moldac.gov.md](mailto:office@moldac.gov.md)

După înregistrare în Sistemului Informatic Automatizat – **Acreditare** ,pe e-mail indicat în scrisoare o să primiți datele de logare în sistem.

#### <span id="page-5-1"></span>3.1. **ZONA PUBLICĂ A SIA "ACREDITARE"**

La accesarea paginii SIA "Acreditare" se va deschide Zona publică a sistemului, accesibilă pentru toți utilizatorii ai internetului.

Pentru a schimba limba interfeţei → accesaţi unul din butoanele (**1).**

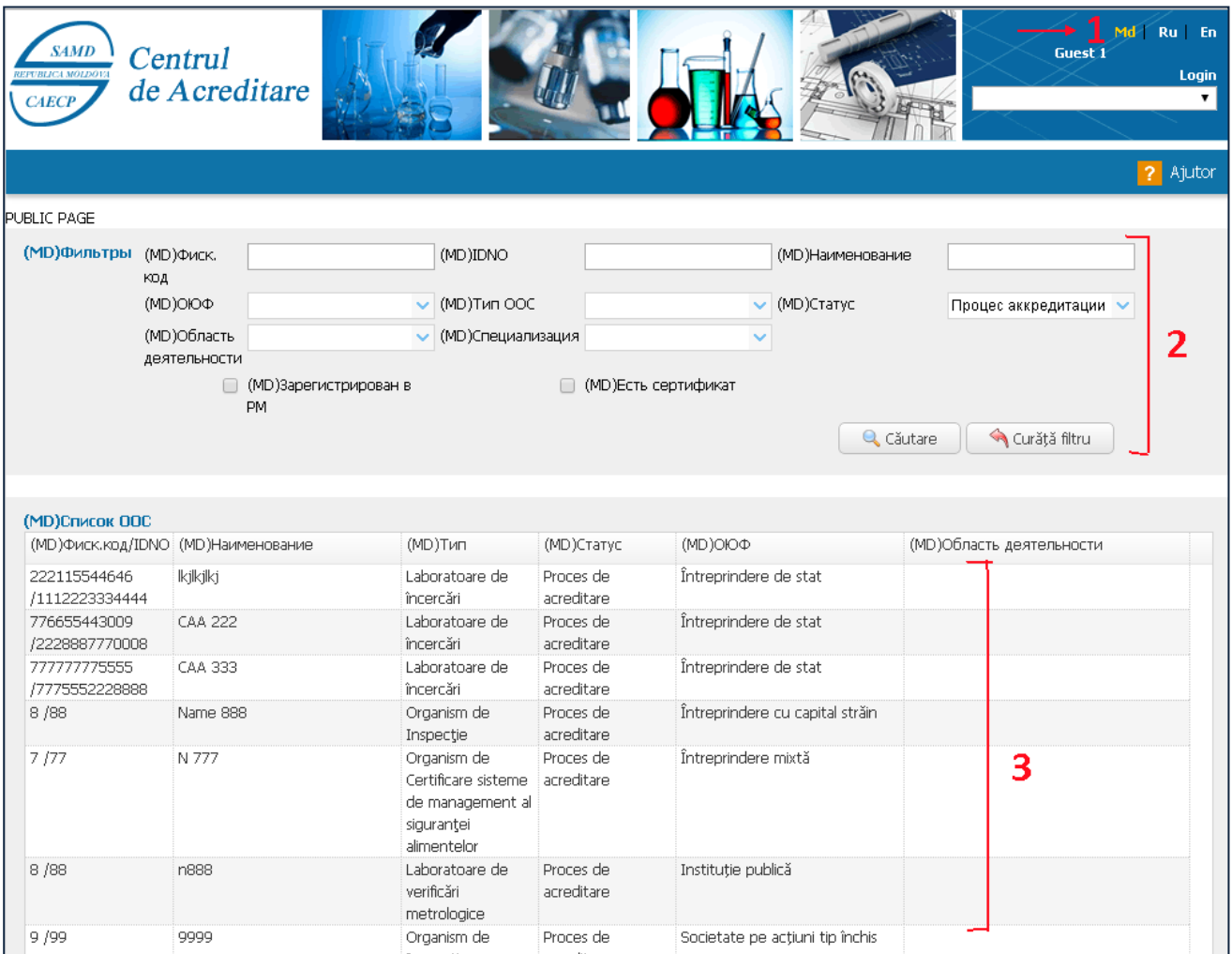

În partea tabelară **(3)** se afişează lista OEC înregistrate.

Pentru comoditatea vizualizării şi căutării informaţiei pot fi utilizate filtrele **(2)** (de exemplu, să se afişeze OEC după Tipul specificat, sau conform Domeniului de activitate sau Specializaţiei, etc.) Pentru a deschide Cartela OEC → dublu-clik pe rîndul cu înregistrarea respectivă din listă.

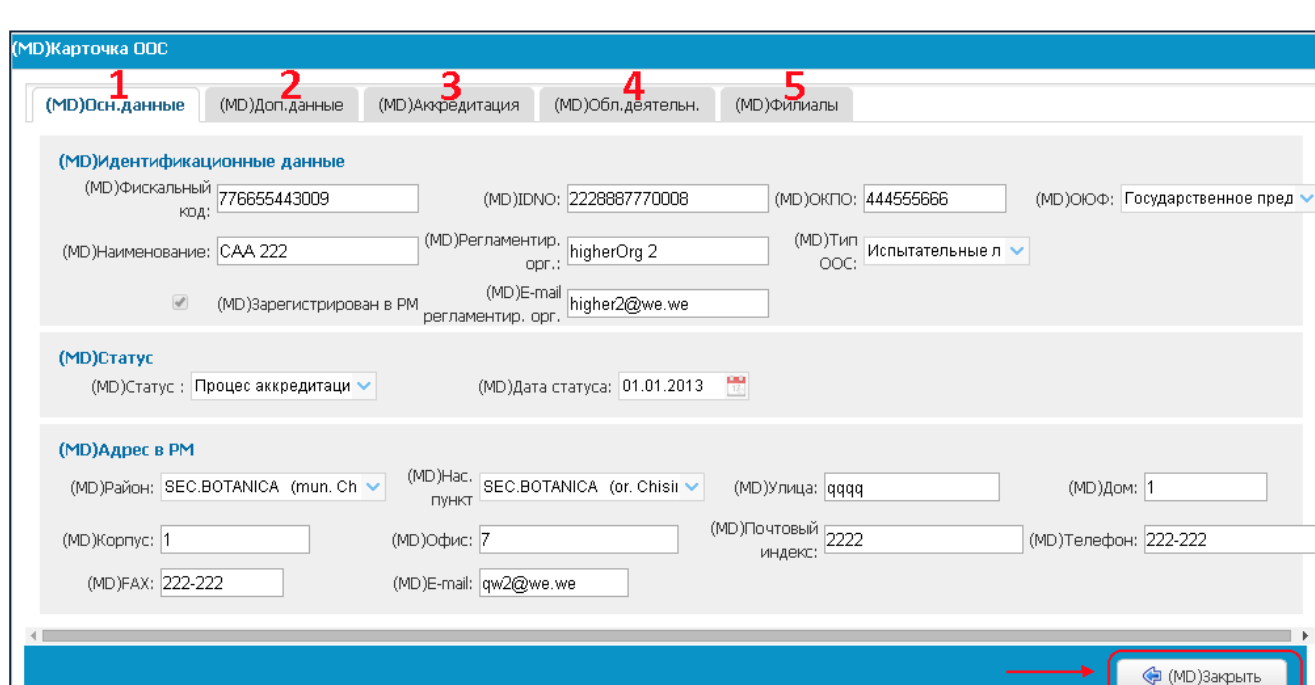

Pentru a vizualiza informaţia din Cartela OEC deschisă, faceţi clik pe filele 1-5. Pentru a închide cartela şi a ne reîntoarce la lista OEC →butonul **Închide**.

 $\mathbf{I}$ 

# <span id="page-7-0"></span>3.2. **ZONA PRIVATĂ A SIA "ACREDITARE"**

Intrarea în Zona privată a sistemului se efectuează din Zona publică. Pentru intrarea în sistem, accesaţi butonul **Login**.

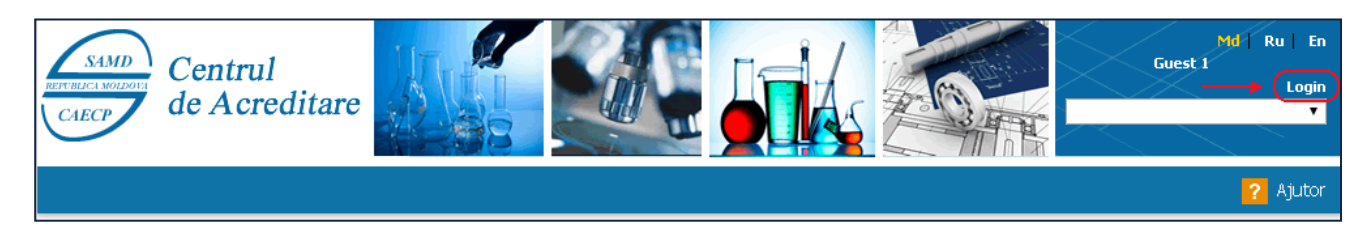

Introduceţi Loginul şi parola sa individuală → butonul Selectaţi.

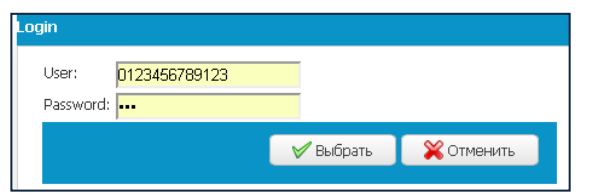

Accesul la diverse module ale sistemului depinde de obligaţiile utilizatorului şi respectiv de drepturile de acces ale acestuia.

Pentru a ieşi din sistem → butonul **Ieşire**

Pentru comoditatea lucrului în sistem, este posibil de a schimba limba interfeţei → butoanele (**1)**

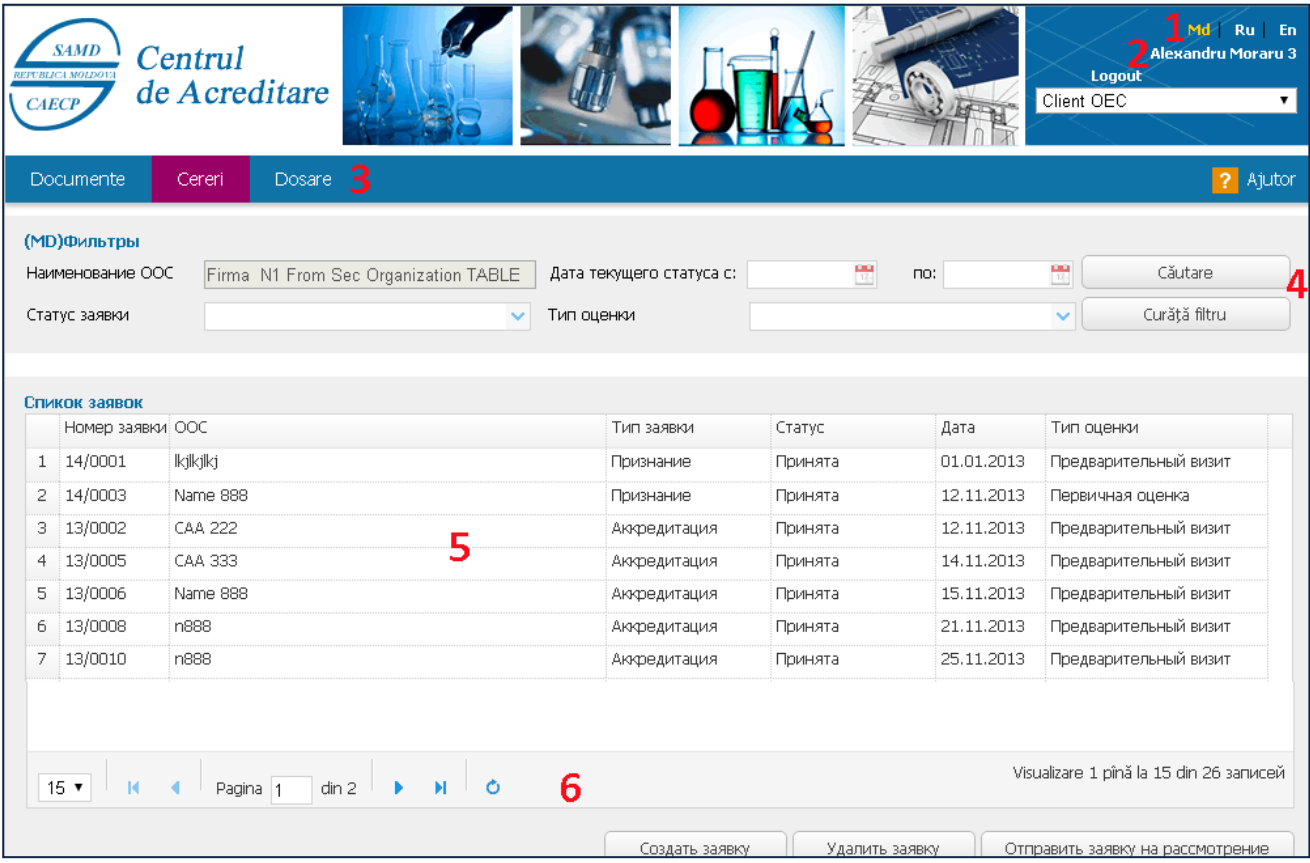

În colţul drept de sus este afişat Numele şi Prenumele utilizatorului logat în sistem (2**).** În partea de sus a ferestrei se află **Bara meniului principal (3).**

Dacă utilizatorului Dumneavoastră îi corespund mai multe roluri în sistem, atunci rolul necesar poate fi selectat în lista derulantă. În dependenţă de rolul selectat, în meniul principal va fi vizualizat setul de module corespunzător.

#### <span id="page-8-0"></span>**3.2.1. VIZUALIZAREA LISTEI DE SOLICITĂRI.**

Pentru a vizualiza lista de Solicitări → accesaţi opţiunea **Solicitări** din meniul principal.

Înregistrările create se află în Listele corespunzătoare. De exemplu, în imaginea de mai sus este reprezentată pagina cu Lista Solicitărilor.

În partea tabelară **(5)** se afişează lista Solicitărilor înregistrate.

Pentru comoditatea vizualizării și căutării informației pot fi utilizate filtrele **(4)** (de exemplu, să se afişeze Solicitările conform Statului specificat sau Tipului de evaluare, etc.)

Pentru a aplica filtrul conform parametrilor setaţi → butonul **Căutare**. Butonul **Curătă filtrul** curăță toate cîmpurile de căutare și returnează o listă completă de Solicitări.

În partea de jos a tabelului se află bara cu **Elementele de paginare (6).**

Pentru a deschide Fișa solicitării → faceți dublu-click cu mouse-ul pe solicitarea selectată din listă.

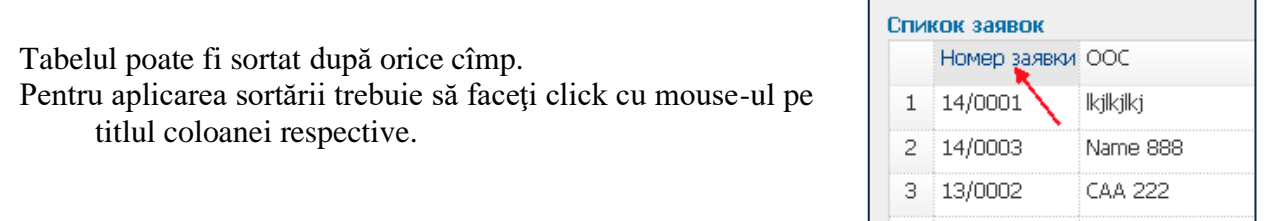

# <span id="page-8-1"></span>**3.2.2. VIZUALIZAREA LISTEI DE DOCUMENTE.**

Pentru a vizualiza lista de Documente → accesaţi opţiunea **Documente** din meniul principal.

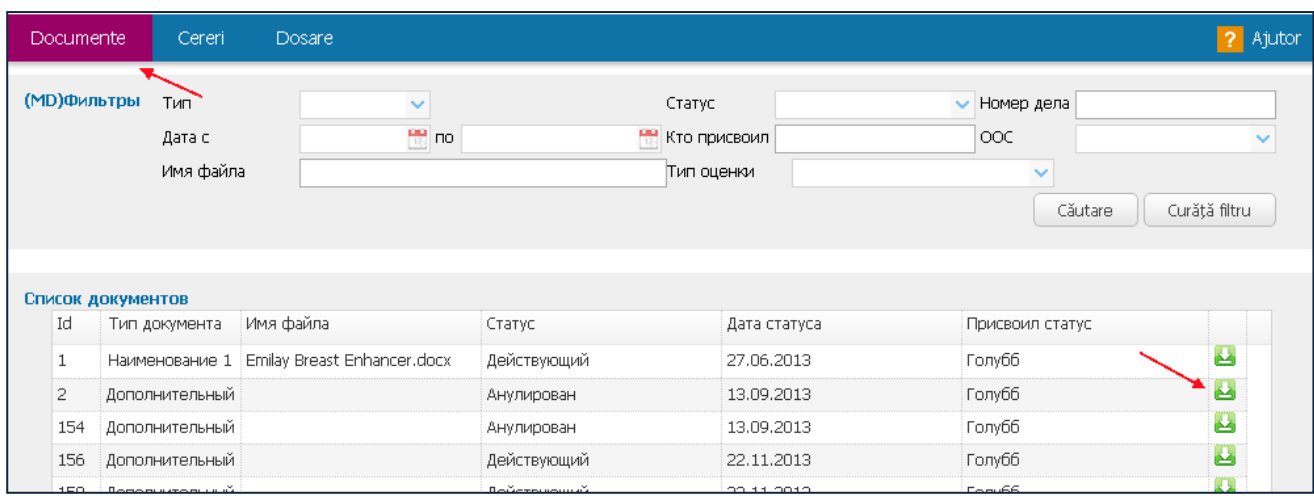

Pentru comoditatea vizualizării și căutării informației pot fi utilizate filtrele din partea de sus a listei

(de exemplu, să se afişeze documentele conform Statului sau Tipului de evaluare, etc.) Pentru a aplica filtrul conform parametrilor setaţi → butonul **Căutare**. Butonul **Curătă filtrul** curăță toate cîmpurile de căutare și returnează o listă completă de documente.

Documentele din listă pot fi descărcate şi salvate pe calculatorul D-tră. Pentru aceasta, în dreptul documentului respectiv din listă accesați butonul  $\Box$ .

**Notă**: Utilizatorii cu orice rol (cu excepţia Administratorului) pot descărca doar documentele, care au statutul "Valabil". Proprietarul documentului poate descărca documentele cu orice statut.

# <span id="page-9-0"></span>**3.2.3. VIZUALIZAREA LISTEI DE DOSARE.**

Pentru a vizualiza lista de Dosare → accesati optiunea **Dosare** din meniul principal.

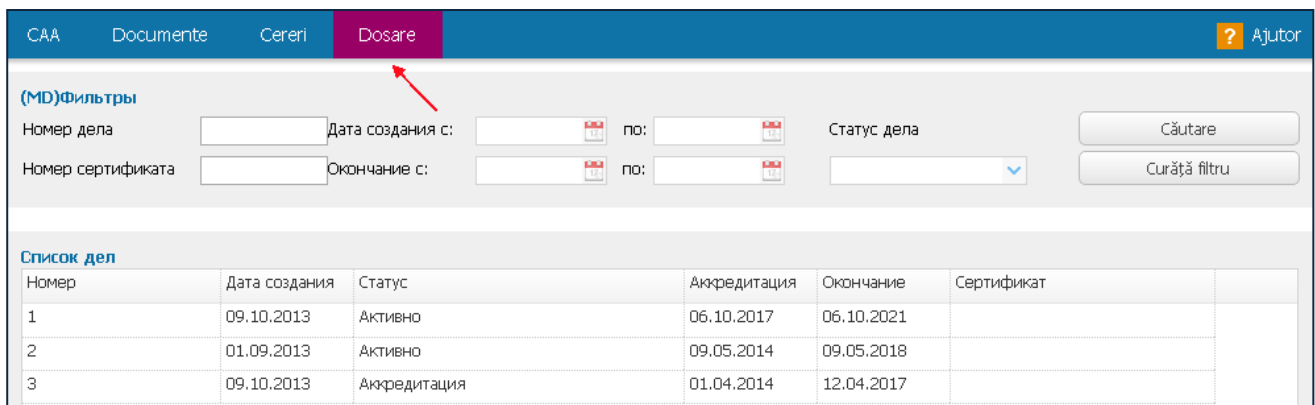

Principiul de lucru cu Lista de dosare este analogic cu Lista de Solicitări.

Pentru a deschide Cartela unui dosar pentru vizualizare/redactare  $\rightarrow$  faceti dublu-click cu mouse-ul pe Dosarul respectiv din listă.

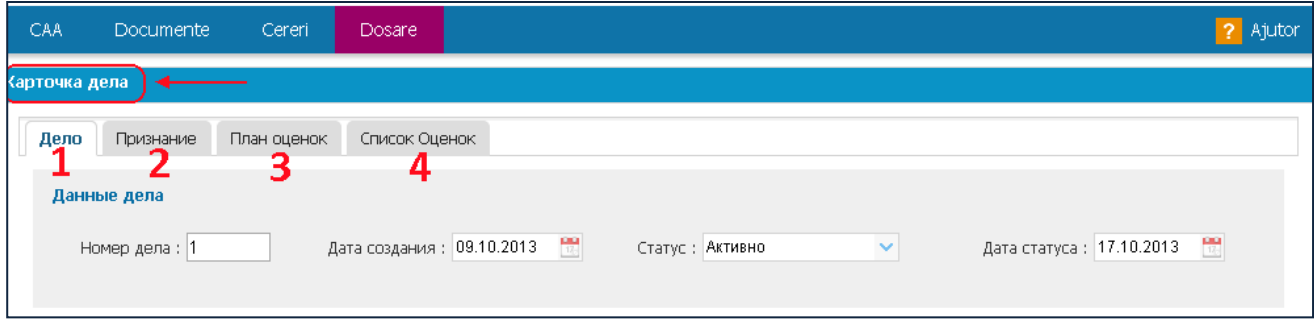

- Cartela dosarului este compusă din patru file (1-4). Pentru a vizualiza informația de pe o filă anumită, accesaţi denumirea filei date.
- **Notă**: Numai utilizatorul cu rolul Specialist-coordonator poate redacta datele Dosarului. Ceilalţi utilizatori înregistraţi (cu excepţia Administratorului) pot deschide Cartela dosarului doar pentru vizualizare.

#### <span id="page-10-1"></span><span id="page-10-0"></span>4.1. CREAREA UNEI SOLICITĂRI NOI.

**Notă**: Pentru a avea posibilitatea de creare a Solicitărilor, este necesar, ca OEC să fie în prealabil înregistrat în sistem. (vezi par. )

Crearea solicitării poate fi efectuată de către utilizatorul cu rolul Client OEC.

Pentru crearea unei Solicitări noi, selectaţi din meniul principal opţiunea **Solicitări** → butonul **Crearea solicitării.**

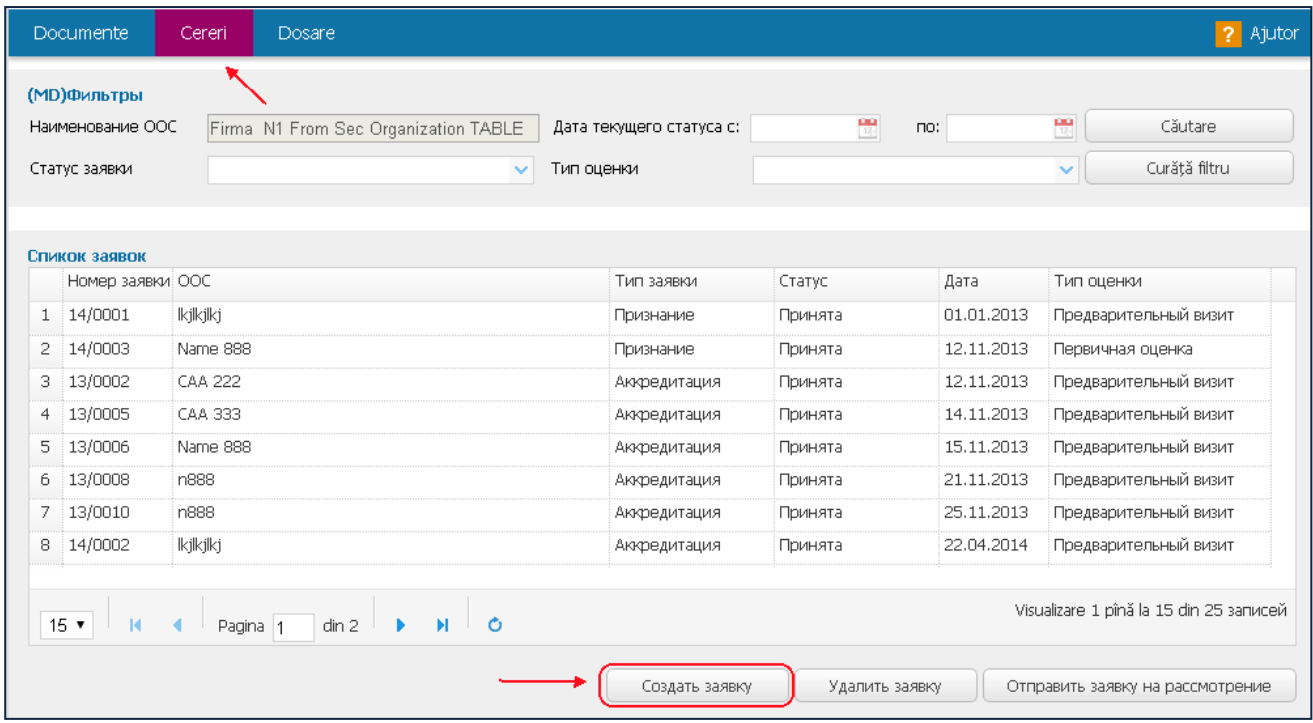

Se va deschide **Sablonul solicitării.** Completați cîmpurile obligatorii, indicate cu semnul △→ butonul **Creare**.

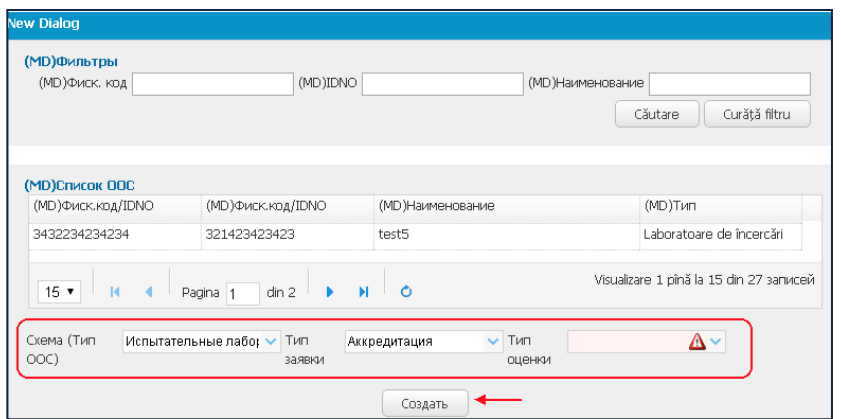

Astfel va fi creată Cartela solicitării, care necesită a fi completată, iar statutul solicitării obţine valoarea "**Proiect**".

**Remarcă**: Dacă în momentul creării unei Solicitări noi, în sistem deja există o solicitare cu statutul **Proiect**, atunci sistemul emite un mesaj de înştiinţare şi acţiunea de creare se opreşte.

# <span id="page-11-0"></span>**4.1.1. ANEXAREA TEXTULUI SOLICITĂRII.**

Pentru a anexa Textul solicitării, este necesar de încărcat Fişierul solicitării de pe calculatorul D-tră  $\rightarrow$ butonul (1)  $\rightarrow$ .

Pentru a descărca fișierul încărcat →butonul (2) **4**.

Pentru a elimina fisierul solicitării →butonul <sup>x</sup>.

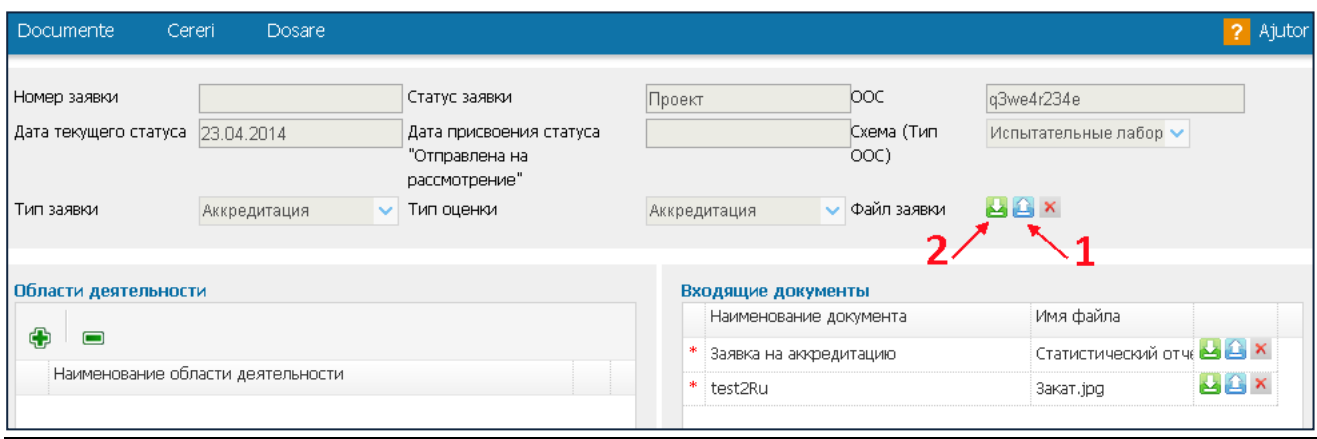

# <span id="page-11-1"></span>**4.1.2. INDICAREA DOMENIILOR DE ACTIVITATE**.

Dacă în timpul înregistrării OEC au fost indicate Domeniile de activitate şi Specializările, atunci sistemul automat copie informația în Solicitare. Totodată această informație poate fi redactată sau completată.

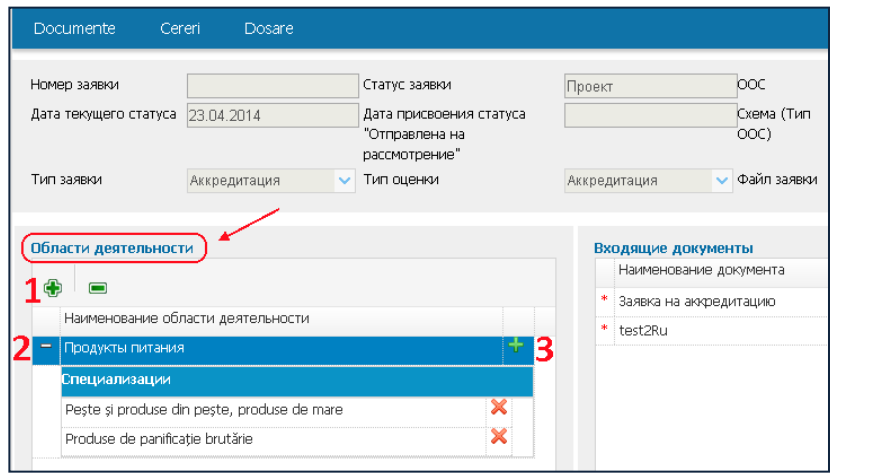

Pentru a adăuga în solicitarea creată un domeniu nou de activitate  $\rightarrow$  accesați butonul (1).

În următoarea fereastră selectaţi denumirea domeniului → butonul **Adăugare**.

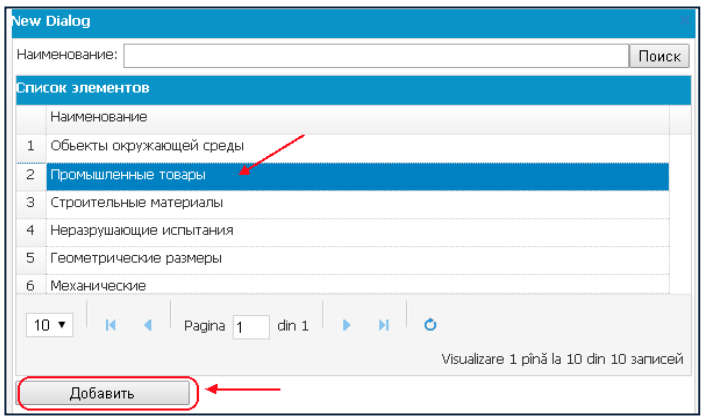

Pentru a adăuga la domeniul introdus specializările respective → accesați butonul <del>de</del> (3)din dreptul denumirii domeniului. Selectaţi specializarea necesară → butonul **Adăugare.**

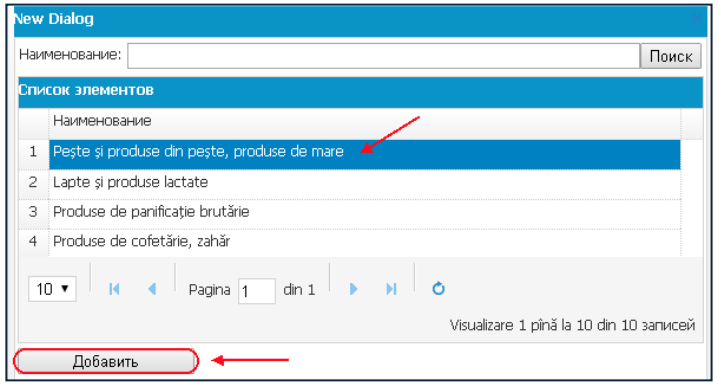

Pentru a desfășura sau a restrînge lista cu specializări pentru un domeniu de activitate anumit → accesaţi butonul (**2**) din faţa denumirii domeniului dat.

Pentru a șterge un domeniu din listă  $\rightarrow$  selectați domeniul  $\rightarrow$  butonul  $\blacksquare$ .

#### <span id="page-12-0"></span>**4.1.3. ANEXAREA DOCUMENTELOR**.

Pentru anexarea documentelor în lista documentelor de intrare, este necesar de ataşat fişierul respectiv pentru fiecare înregistrare din listă.

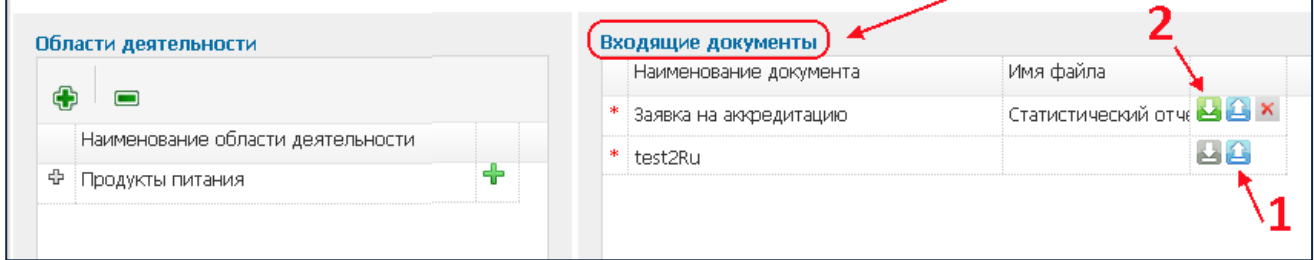

Pentru atașarea fișierului la un document din listă  $\rightarrow$  butonul (1)  $\Box$ . Pentru descărcarea fișierului atașat →butonul (2) **.** 

Pentru eliminarea fisierului →butonul ×.

După completarea solicitării **Salvaţi** datele. Închideţi Fişa solicitării.

# <span id="page-13-0"></span>**4.1.4. REDACTAREA/VIZUALIZAREA SOLICITĂRII**.

Redactarea solicitării este posibilă numai dacă statutul solicitării este "Proiect".

- Pentru a deschide Fişa solicitării pentru redactare, faceţi dublu-clik cu mouse-ul pe rîndul cu solicitarea respectivă din listă. Introduceţi modificările necesare → Salvaţi solicitarea.
- Dacă solicitarea se găseşte în unul din statutele "**Expediată pentru examinare**" sau "**Primită**", atunci sunt accesibile doar functiile de descărcare a fisierelor. Salvarea este interzisă.
- Dacă solicitarea se găsește în statutul "Respins", atunci la desciderea Fișei solicitării, statutul său obtine din nou valoarea "Proiect".

#### <span id="page-13-1"></span>4.2. EXPEDIEREA SOLICITĂRII.

În urma anexării tuturor fişierelor la documentele din listă, apare posibilitatea de a expedia Solicitarea pentru examinare.

Închideţi Fişa solicitării pentru a ne reîntoarce la lista de Solicitări →butonul **Închide**.

Pentru a expedia solicitarea, selectaţi rîndul respectiv din listă →butonul **Expedierea solicitării pentru examinare.**

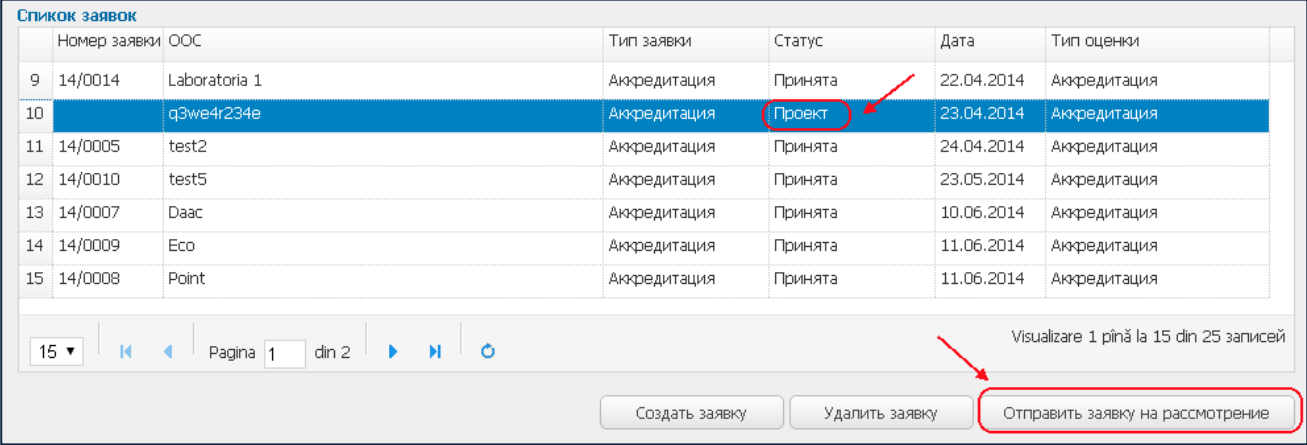

În cazul, cînd la solicitare nu sunt anexate toate documentele obligatorii, sistemul afişază mesajul respectiv.

În cazul expedierii cu succes a solicitării, statutul său obţine valoarea "**Expediată pentru examinare**".

#### <span id="page-13-2"></span>4.3. VIZUALIZAREA ETAPELOR.

Pentru a vizualiza Lista de etape → accesaţi opţiunea **Dosare** în meniul principal → deschideţi Cartela dosarului necesar (dublu-clik pe rîndul respectiv)  $\rightarrow$  fila Lista de evaluări  $\rightarrow$  dublu-clik pe rîndul cu evaluarea respectivă.

Se va deschide Cartela evaluării → accesaţi fila **Etape.**

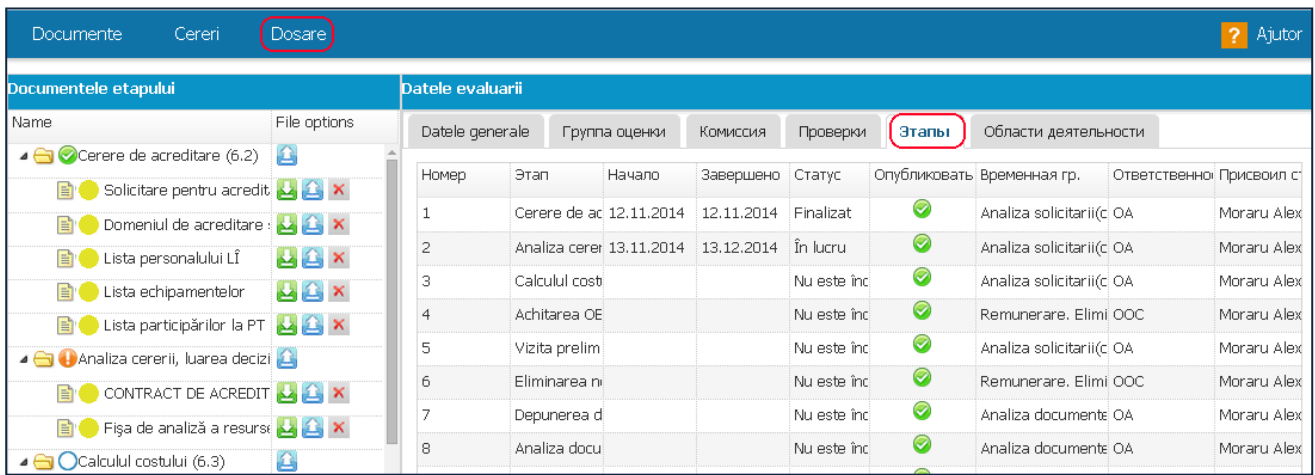

Informaţia din fila dată este accesibilă doar pentru vizualizare şi nu poate fi redactată.